## **Remote Access and Data Download with TeamViewer**

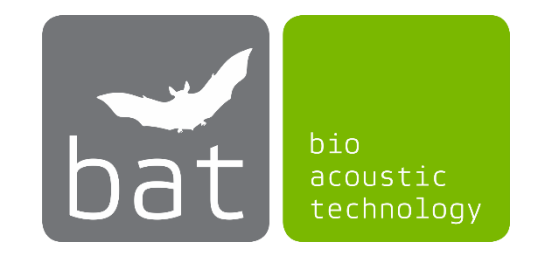

## **bat bioacoustictechnology GmbH**

*Important Note: To use TeamViewer a license can be required that can be purchased from the company TeamViewer. A free version is available for private use and a first test.*

If your BATmode system is connected to the Internet (e.g. via Ethernet or LTE), you can remotely access your BATmode with TeamViewer as if you were sitting in front of it. A non-graphical data download is also possible with TeamViewer. In the following you will find instructions on how to set up the described remote access and what has to be considered.

- 1. Download the current TeamViewer Client from the TeamViewer homepage [\(www.teamviewer.com/en/download/windows/\)](http://www.teamviewer.com/en/download/windows/) and install it on your BATmode System.
- 2. Select *Custom installation – with unattended access support*.

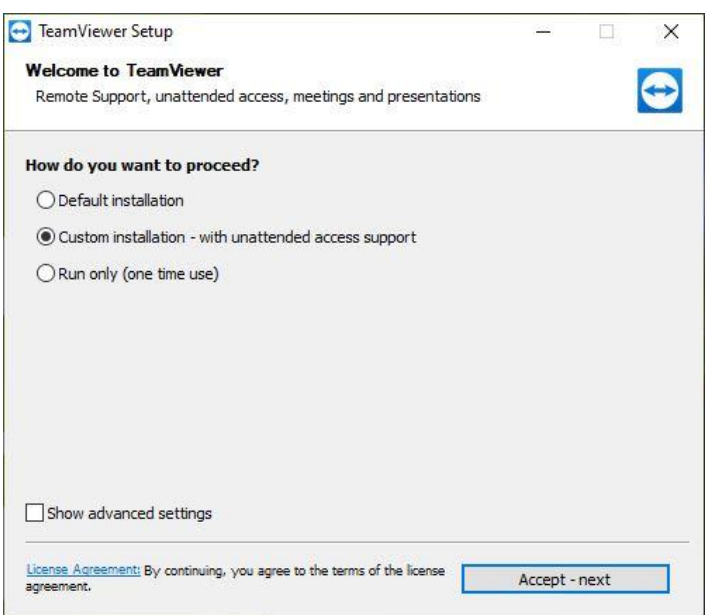

*Figure 1: Custom installation - with unattended access support*

3. Assign a computer name and password when setting up the *unattended access*.

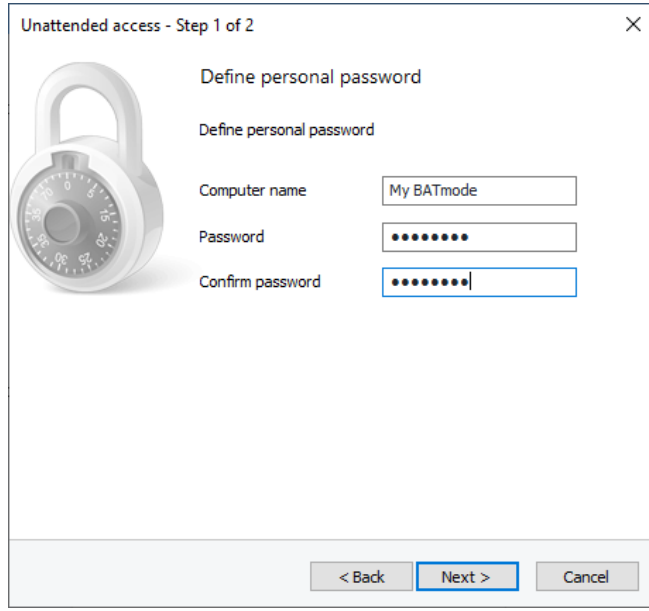

*Figure 2: Setup of unattended access*

- 4. In the next step you can create a TeamViewer account in which you can save the access and thus access the BATmode system faster. However, this is not mandatory.
- 5. In the final step the *TeamViewer ID* is shown. You will need this ID and your self chosen password to access your BATmode system remotely later.

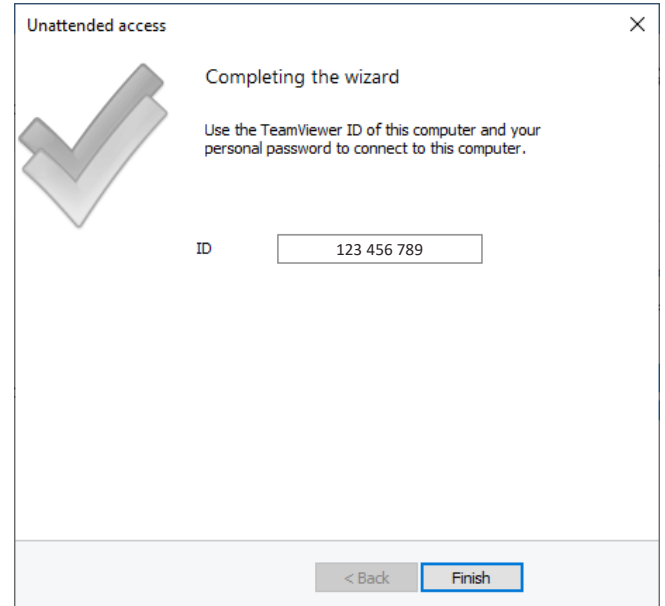

*Figure 3: TeamViewer ID*

- 6. Install the TeamViewer Client on your PC/laptop as well (no unattended access is required here). Remote access via tablet or smartphone is also possible, for this you need the corresponding TeamViewer app.
- 7. After the installation is finished you can log in to your BATmode system from your laptop/PC by entering the ID of the BATmode system under *Partner ID* and clicking *Connect*. You will then be asked for your password.

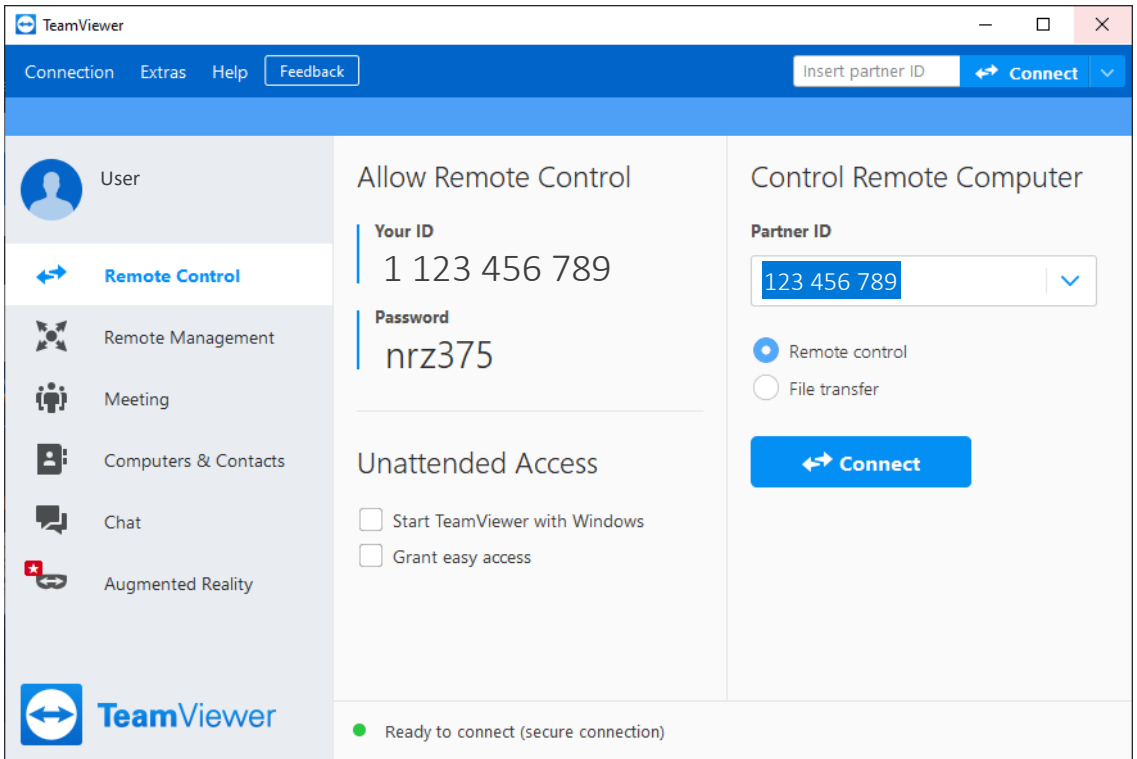

*Figure 4: Remote control of your BATmode System*

- 8. You are logged in on your BATmode system and have full remote access. You can now operate, configure, control and even make first evaluations with *BATscreen LITE/PRO* without having to download data.
- 9. If you want to download data, you can use the *Files & Extras* button in the upper bar of the window to open the *file transfer*. In the window that now opens, you will find the file structure of your PC or laptop on the left side and that of the BATmode system on the right side. You can now transfer files or whole folders between your PC or laptop and the BATmode system by *Drag & Drop* or by using the *Send* and *Receive* buttons.

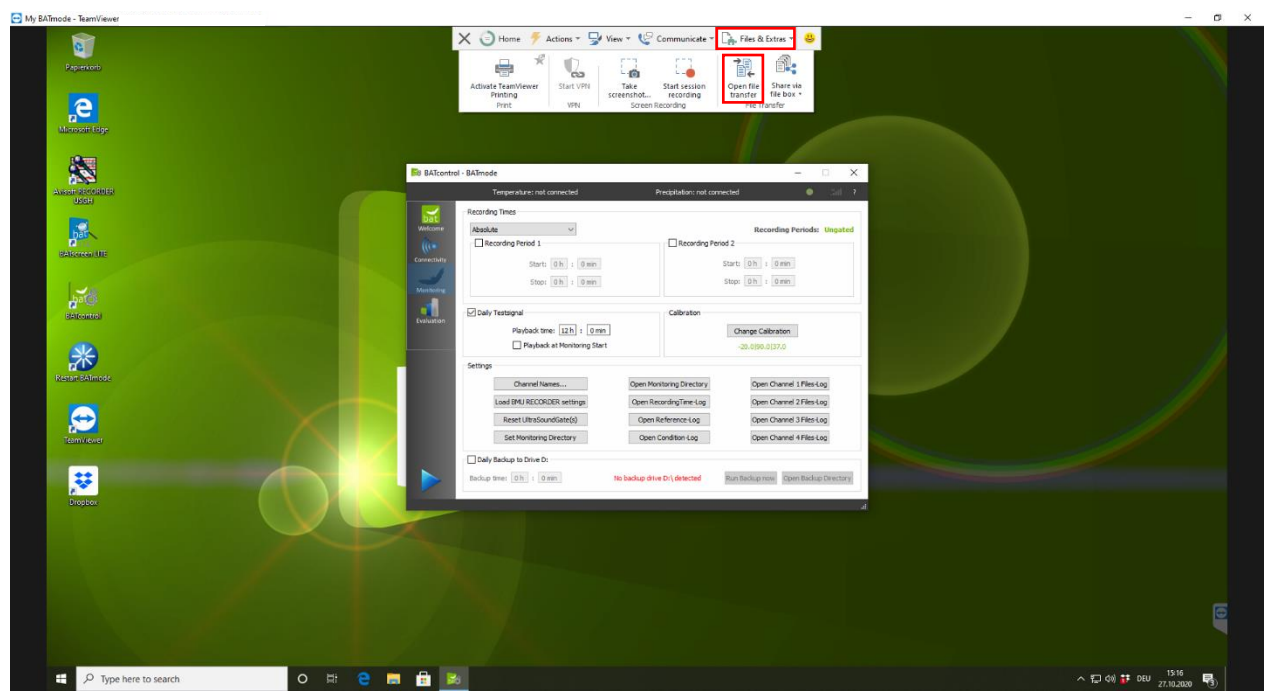

*Figure 6: TeamViewer Remote Control Session to your BATmode System*

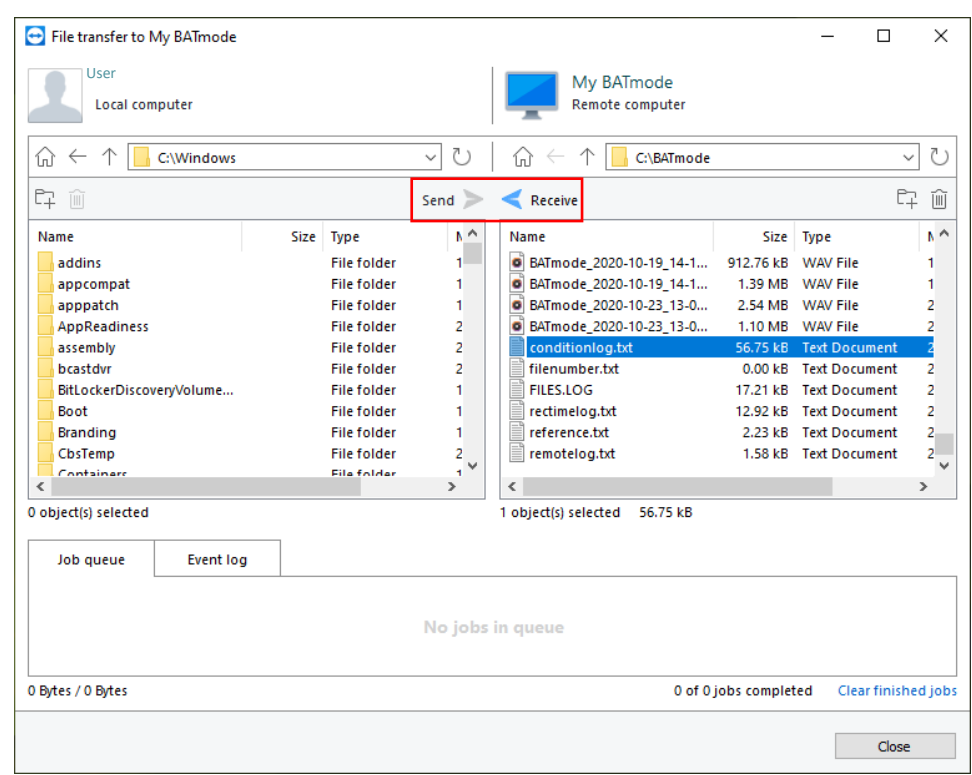

*Figure 5: File Transfer Session to your BATmode System*

- 10. You can end the remote session by clicking the *cross* on the left in the upper bar of the window.
- 11. If you only want to transfer files (e.g. if the Internet connection is too slow for a graphical transfer), you can start the *file transfer* by activating the file transfer below the *Partner ID* in TeamViewer on your PC or laptop and clicking on *Connect*. You will then be asked for the password again (see Step 5) and the *file transfer* will start (see *Figure 6*).